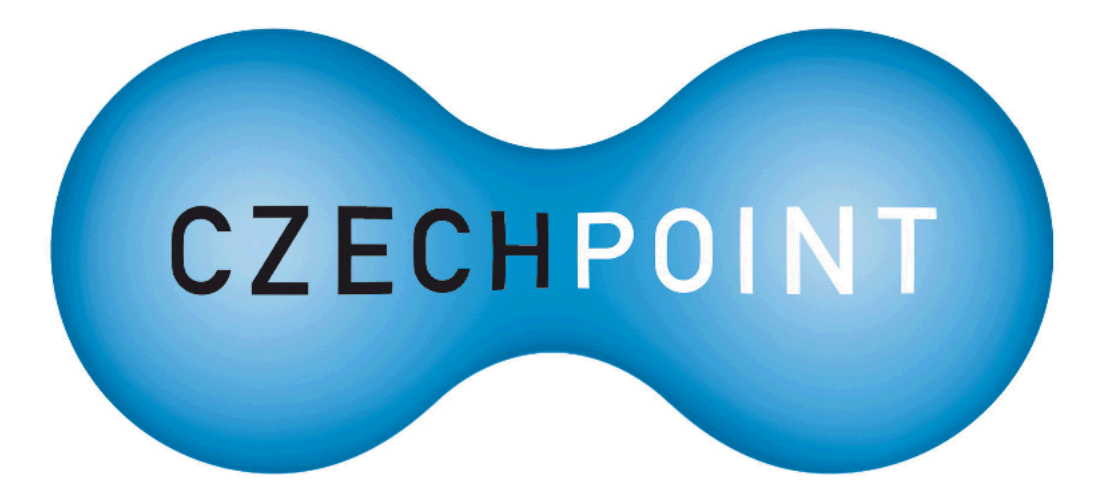

# **Dokumentace**

## **k projektu Czech POINT**

**Provozní řád**

## **Konverze dokumentů z elektronické do listinné podoby (z moci úřední)**

Vytvořeno dne: 18.6.2009 Aktualizováno: 23.6.2009 Verze: 1.0 © 2009 MVČR

## **Obsah**

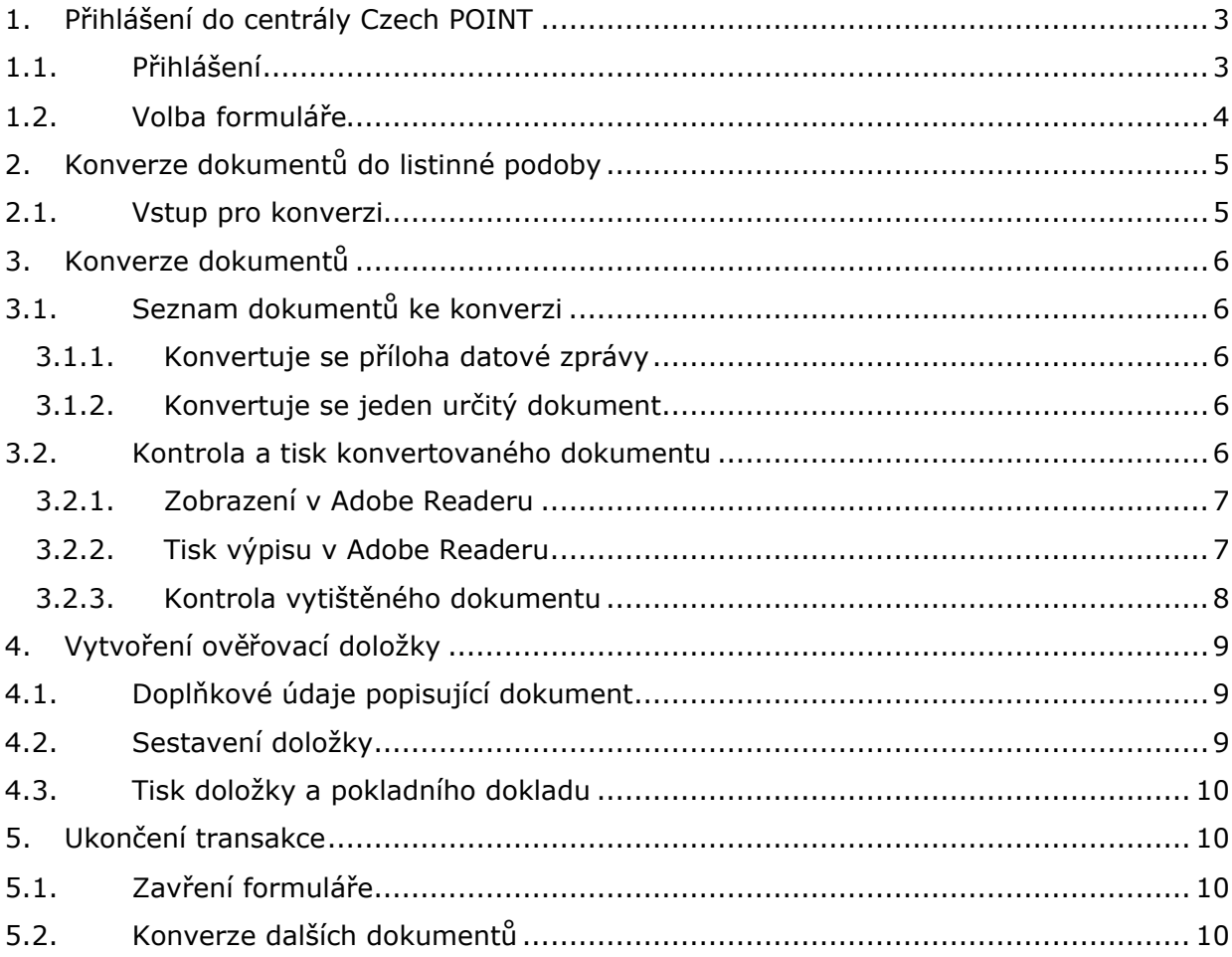

## **1. Přihlášení do centrály Czech POINT**

Než začnete cokoliv pomocí Czech POINT dělat, je třeba se přihlásit do jeho centrály, autentifikovat se a vybrat druh činnosti.

- Do centrály Czech POINTU se dostanete z webového prohlížeče zadáním adresy https://www.czechpoint.cz.
- Následuje vaše autentifikace výběrem komerčního certifikátu a zadáním odpovídajícího PINu; dále pak ověření přihlašovacích údajů – uživatelského jména a přístupového hesla.

#### **1.1. Přihlášení**

Při vstupu do softwarového rozhraní pro práci s Czech POINT je vyžádána autentifikace (přihlášení) pracovníka. Pro tento účel je zapotřebí, aby do USB konektoru počítače byl zasunut jeho tzv. *token*, zařízení iKey 4000, ve kterém je uložen privátní klíč pracovníka.

Prvním krokem při přihlášení je výběr a potvrzení digitálního certifikátu. Certifikát potvrďte v okně **Zvolit digitální certifikát**.

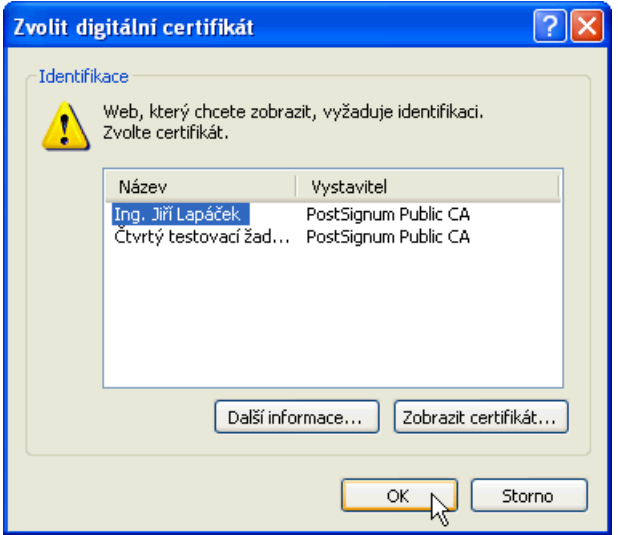

Následuje zadání PIN kódu pracovníka – zapište jej do vstupního pole **Enter PIN** dialogu **Token Login**.

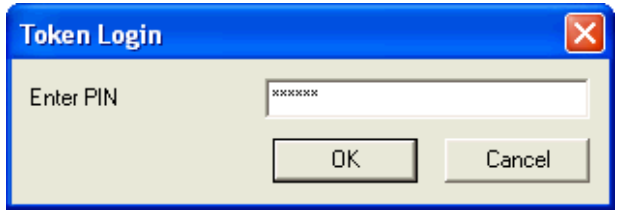

Pokud je vše v pořádku, otevře se stránka pro přihlášení do prostředí Czech POINT. Pracovník zde vyplní do vstupních polí tato data:

- **Jméno** identifikace pracovníka ve formě jeho přihlašovacího jména obecně to může být kombinace znaků a číslic, často se užívá kombinace částí jména a příjmení.
- **Heslo** přístupové heslo vytvořené k výše zapsanému uživatelskému jménu.

Vlastní přihlášení proběhne po stisku tlačítka **Přihlásit**.

**Czech POINT – provozní řád – Konverze z elektronické do listinné podoby**

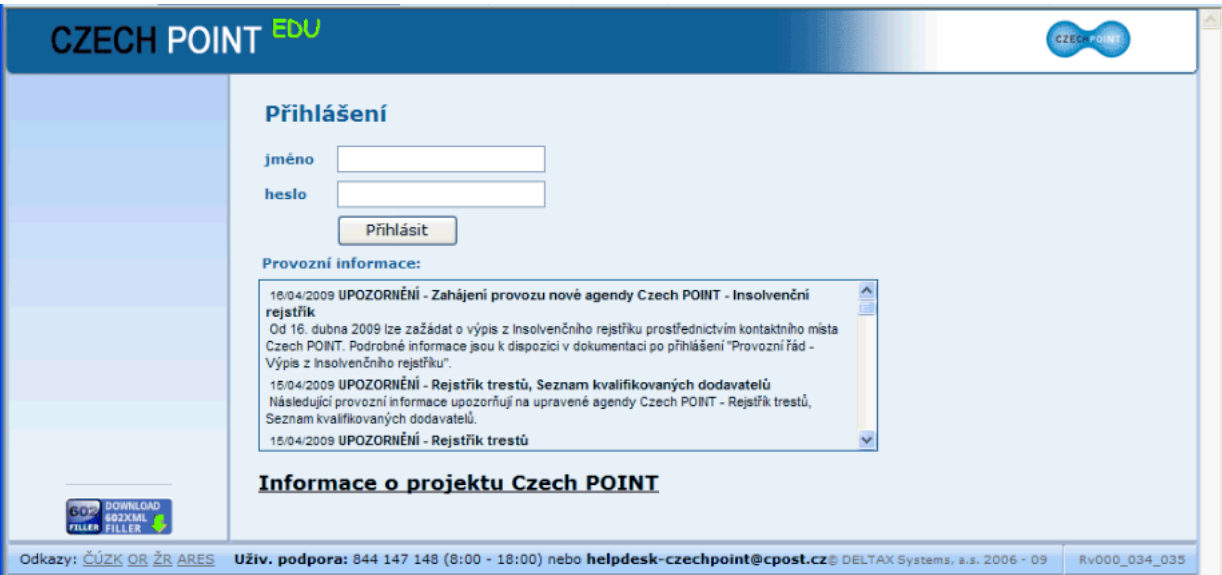

#### **1.2. Volba formuláře**

Po přihlášení se v následujícím okně zobrazí nabídka formulářů.

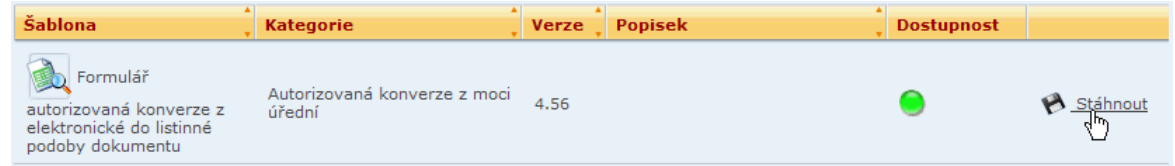

#### Postupujte takto:

- Vyhledejte sekci označenou ve sloupci **Šablona** názvem **Formulář autorizovaná konverze z elektronické do listinné podoby dokumentu** a ve sloupci **Kategorie** jako **Autorizovaná konverze z moci úřední**.
- Zkontrolujte dostupnost formuláře v kladném případě je ve sloupci **Dostupnost** zobrazen zelený indikátor; v případě, že je formulář dočasně nedostupný, je barva indikátoru červená.
- Poklepejte myší na odkaz **Stáhnout** (vpravo od indikátoru dostupnosti).

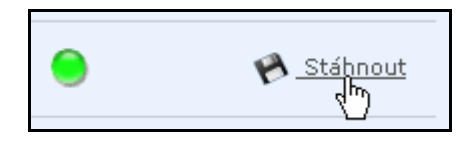

V následujícím dialogu vyberte a potvrďte volbu nařizující přímo otevřít formulář – nikoliv jej uložit na disk.

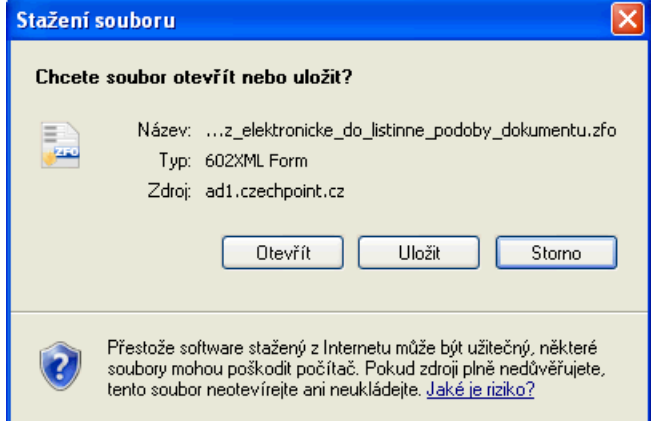

## **2. Konverze dokumentů do listinné podoby**

#### **2.1. Vstup pro konverzi**

Dokumenty (vstup), který má být autorizovaně konvertován do listinné podoby, se načítají ze specifikované složky v počítači.

#### Autorizovaná konverze z elektronické do listinné podoby dokumentu z moci úřední Převzít vstup pro konverzi Tlačítkem Otevřít vstup pro konverzi otevřete vstup pro provedení konverze z vašeho počítače ze zvoleného místa. Otevřít vstup pro konverzi ▶

Takto lze načíst libovolný soubor ve formátu PDF, uložený na složce dostupného paměťového média ve vašem počítači. Tento postup se použije v případě, když žadatel pošle soubory ze svého počítače do evidenčního systému kontaktního místa Czech POINT, odkud jsou pak zkopírovány na disk.

Klepnutím na tlačítko **Otevřít vstup pro konverzi** se otevře dialog **Vložit soubor jako přílohu**.

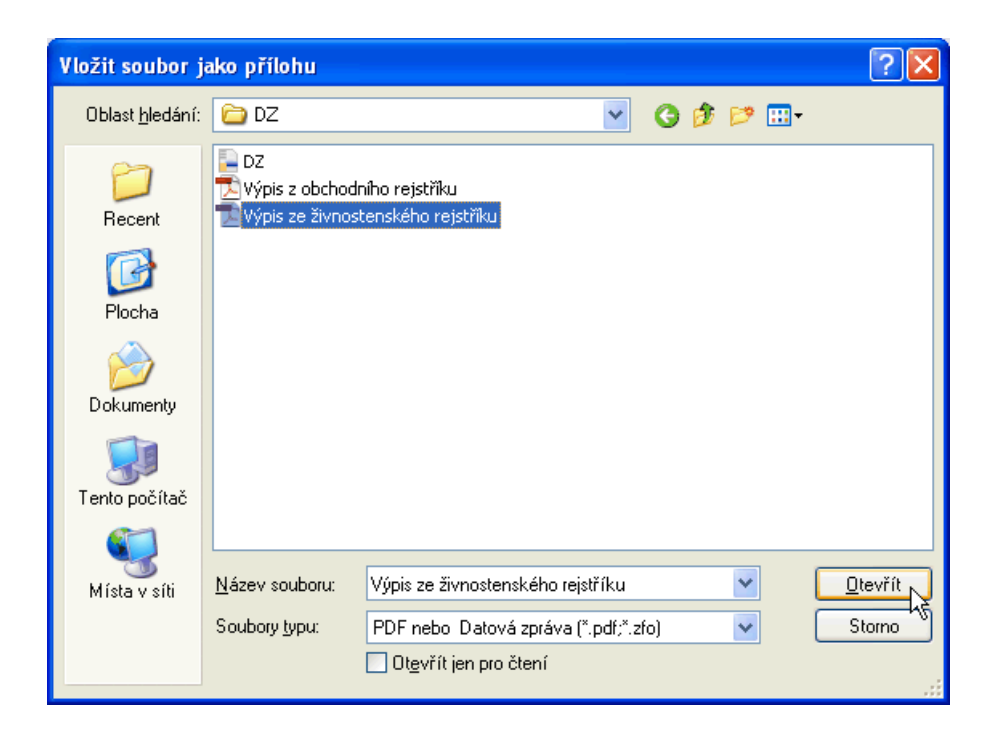

Vyberte soubor a klepnutím na tlačítko **Otevřít** jej vyberte ke konverzi.

### **3. Konverze dokumentů**

Po načtení dokumentů následuje jejich konverze do listinné podoby. Konvertovat lze pouze dokumenty ve formátu PDF verze 1.3 a vyšší. Jestliže je mezi dokumenty například soubor z Wordu, pak jej konvertovat nelze.

#### **3.1. Seznam dokumentů ke konverzi**

#### **3.1.1. Konvertuje se příloha datové zprávy**

Pokud je ke konverzi načtena datová zpráva, může obsahovat několik souborů. Pak je vám nabídnut jejich seznam. Seznam dokumentů ke konverzi je uveden v růžové sekci **Seznam dokumentů obsažených v datové zprávě**. U dokumentů, kde konverze do listinné podoby je možná, je vpravo od položky s názvem připojeno tlačítko **Vybrat pro provedení konverze**. Jeho stiskem se příslušný soubor zkonvertuje.

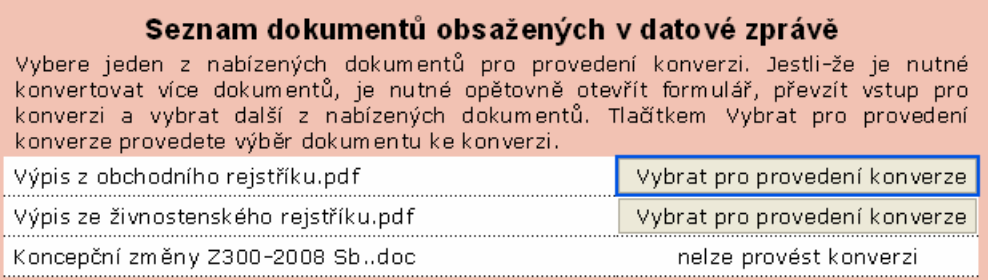

Dokumenty ke konverzi není nutné konvertovat v pořadí, jak jsou uvedeny; je to však lepší pro přehlednost.

#### **3.1.2. Konvertuje se jeden určitý dokument**

Jestliže se požaduje konverze jednoho konkrétního dokumentu, pak není sekce **Seznam dokumentů obsažených v datové zprávě** uvedena a dokument je rovnou zkonvertován.

#### **3.2. Kontrola a tisk konvertovaného dokumentu**

Výstupem je soubor ve formátu PDF verze 1.7, který je elektronicky podepsán a opatřen časovým razítkem – oba údaje můžete zkontrolovat v polích sekce **Elektronický dokument provedené konverze**.

Formulář zobrazí základní informace o dokumentu – verzi PDF, údaje o elektronické podpisu a informaci o časovém razítku, je-li v PDF obsaženo.

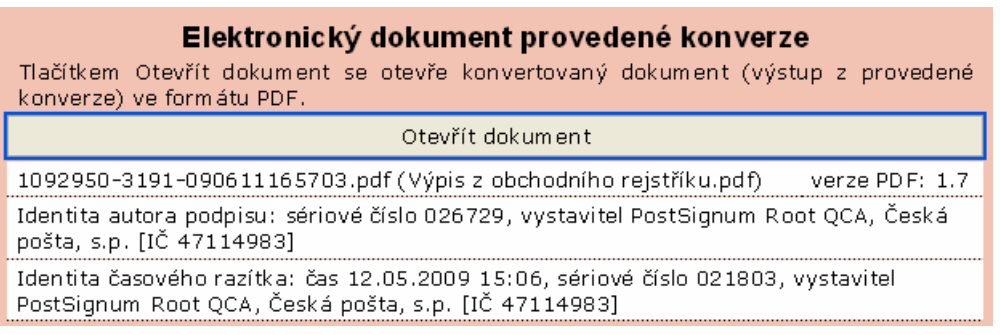

#### **3.2.1. Zobrazení v Adobe Readeru**

Stiskem tlačítka **Otevřít dokument** načtete dokument do Adobe Readeru. Zde zkontrolujte údaje o platnosti elektronického podpisu.

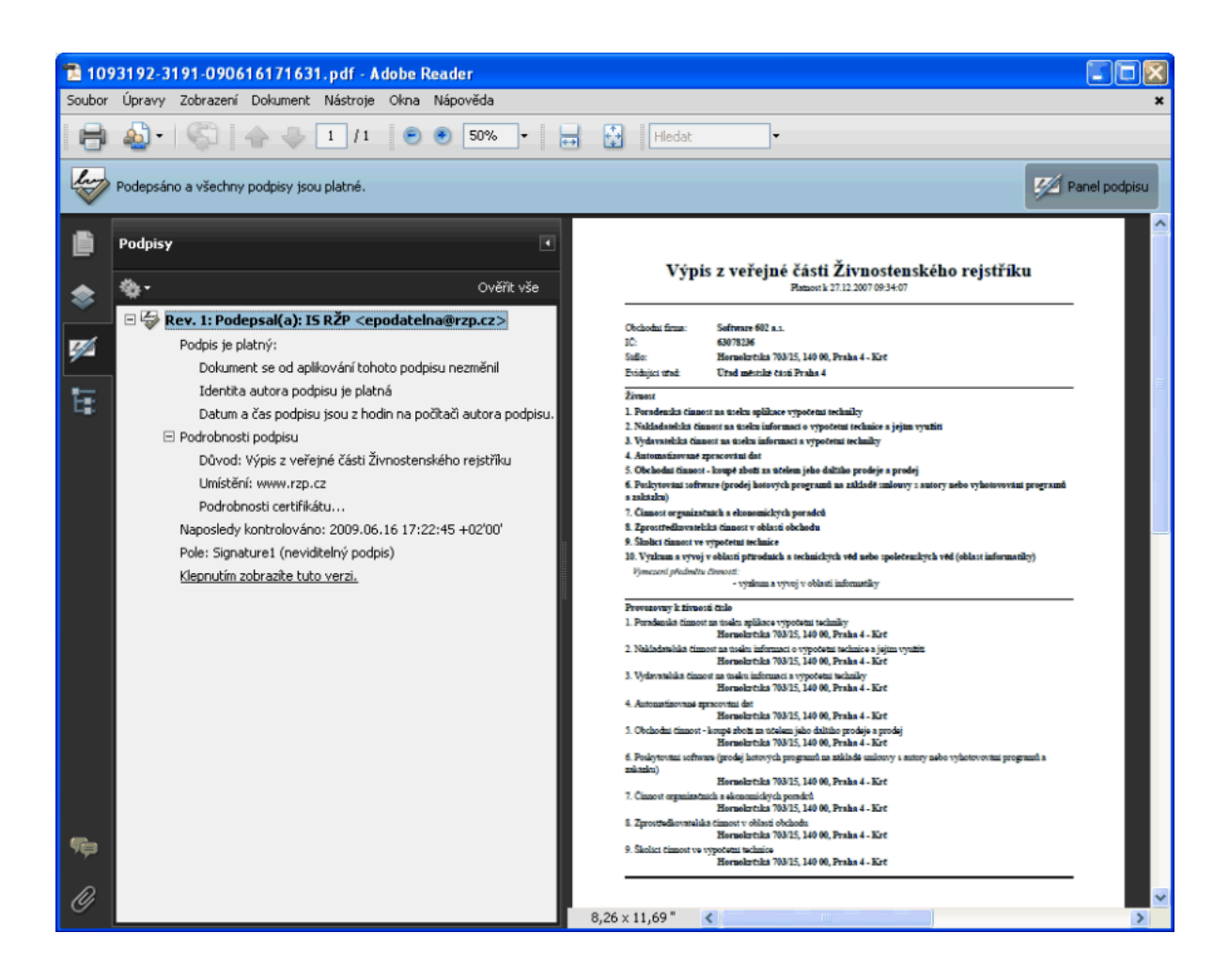

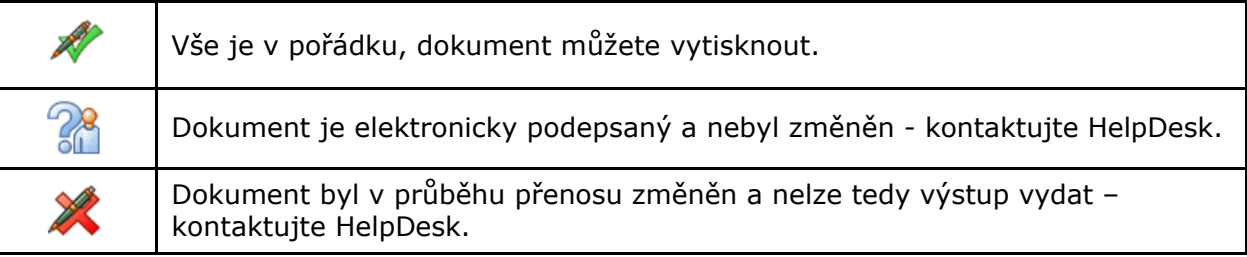

Pokud je elektronický podpis v pořádku, dokument vytiskněte.

#### **3.2.2. Tisk výpisu v Adobe Readeru**

Chcete-li výpis vytisknout, klepněte na nástrojové liště programu Adobe Reader na tlačítko s ikonou tiskárny nebo z nabídky **Soubor** na horní liště spusťte příkaz **Tisknout**.

#### **Czech POINT – provozní řád – Konverze z elektronické do listinné podoby**

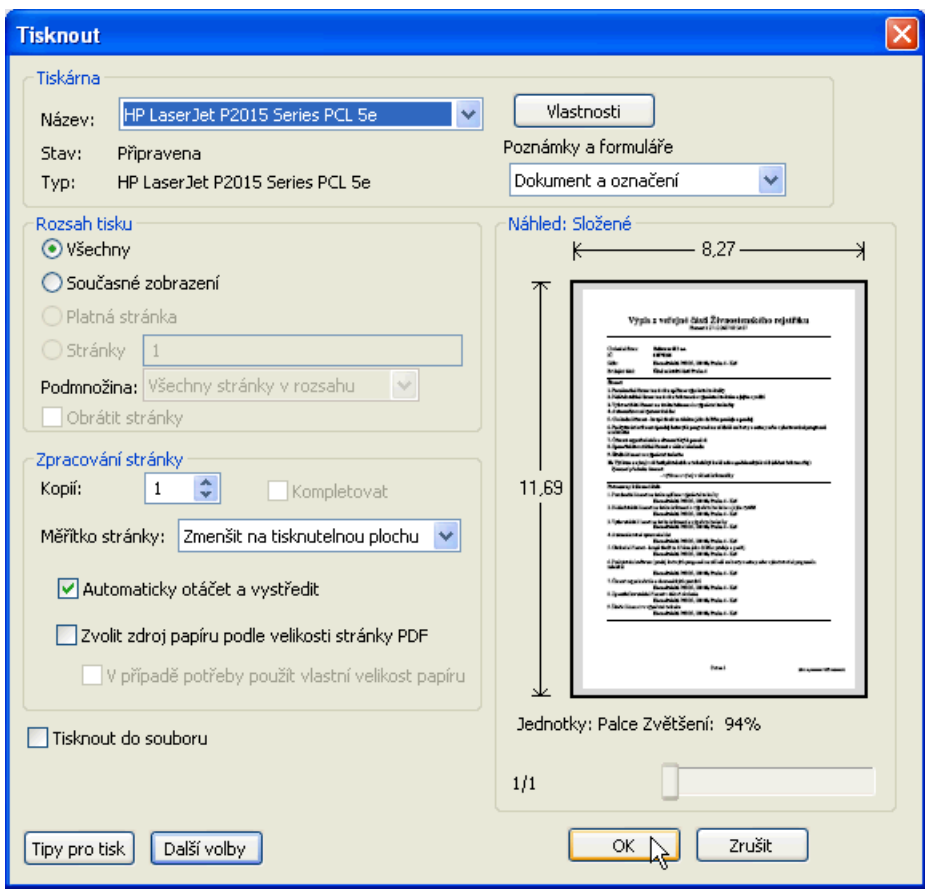

Stiskněte tlačítko **OK** a dokument se vytiskne.

#### **3.2.3. Kontrola vytištěného dokumentu**

Po vytištění je nutné zkontrolovat vytištěný dokument, zda je obsahově totožný se vstupem pro konverzi (výchozí elektronickou podobou dokumentu).

**Czech POINT – provozní řád – Konverze z elektronické do listinné podoby**

## **4. Vytvoření ověřovací doložky**

Ověřovací doložka potvrzuje platnost dokumentu vydaného na pracovišti Czech POINT.

#### **4.1. Doplňkové údaje popisující dokument**

Před jejím vytvořením je zapotřebí slovně popsat konvertovaný dokument.

- Do pole **Označení vstupu** je třeba zapsat povinný údaj identifikaci listin. Popište několika slovy obsah listin.
- Vyplnění pole **Datum sepsání** je nepovinné zapište sem datum, kdy byla listina vytvořena, pokud je údaj o tom v ní uveden.
- **Pořadové číslo provedené konverze** generuje se automaticky.

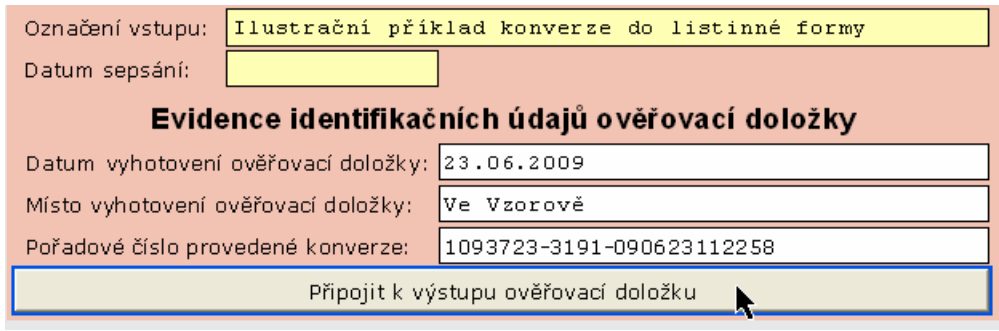

#### **4.2. Sestavení doložky**

Klepněte na tlačítko **Připojit k výstupu ověřovací doložku**. Ověřovací doložka se sestaví a zobrazí ve formuláři.

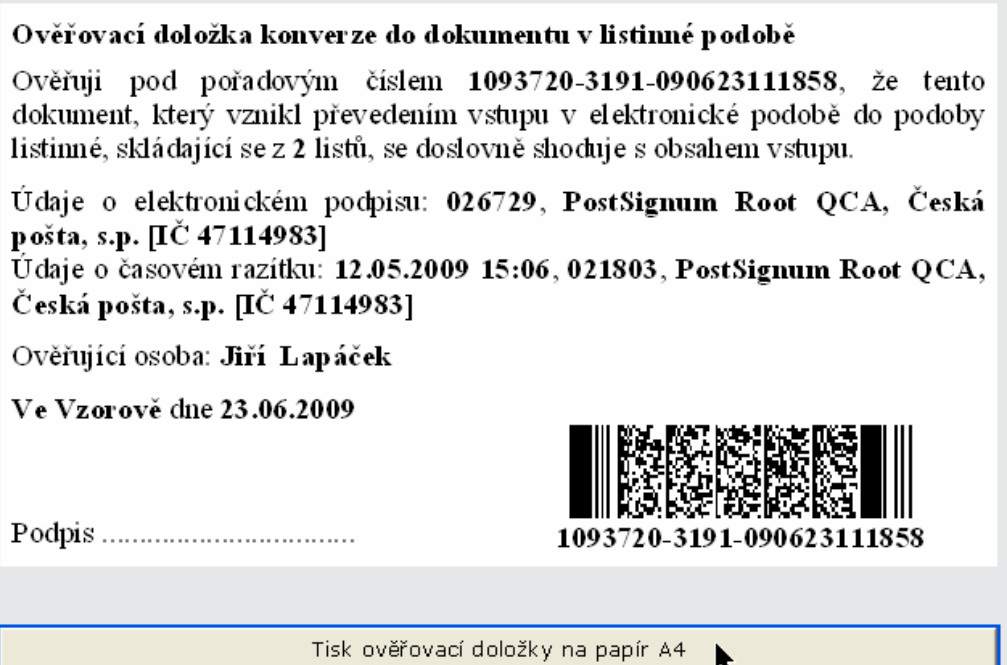

#### **4.3. Tisk doložky a pokladního dokladu**

Klepnutím na tlačítko **Tisk ověřovací doložky na papír A4** ověřovací doložku vytiskněte.

Zkontrolujte výtisk, zda je čitelný. Pokud není výtisk v pořádku, vytiskněte jej stejným tlačítkem znovu.

Výtisk doložky připojte předepsaným (neoddělitelným)způsobem k vytištěnému dokumentu.

**Vytištěný dokument spolu s ověřovací doložkou tvoří cílový výstup autorizované konverze.**

### **5. Ukončení transakce**

#### **5.1. Zavření formuláře**

Pokud jste úspěšně vytiskli ověřovací doložku, klepněte na tlačítko **Tisk ověřovací doložky byl úspěšně proveden**.

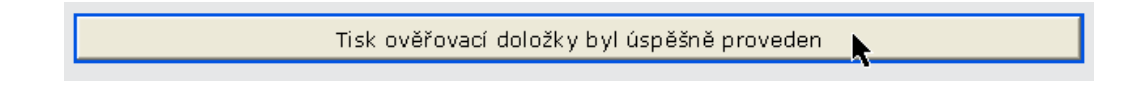

Tlačítko pro potvrzení tisku doložky se změní v tlačítko **Zavřít formulář**, jehož pomocí formulář uzavřete.

Zavřít formulář

k

#### **5.2. Konverze dalších dokumentů**

Pokud je zapotřebí konvertovat více dokumentů, formulář znovu otevřete a stejným postupem pokračujte v konverzi dalšího dokumentu.